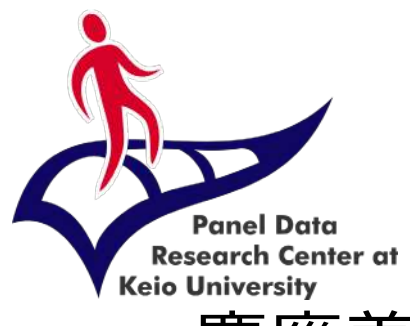

### 慶應義塾大学経済学部附属経済研究所 パネルデータ設計・解析センター

# データ利用申請の方法 (DMS)マニュアル

## 【学生向け】

2023.3 Ver.1

### 個票データの利用資格・利用方法

- 慶應義塾大学経済学部附属経済研究所パネルデータ設計・解析セ ンター(以下、本センター)では、非営利・学術目的での利用に 限り、国内外の大学または国公立・民間研究機関に所属する研究 者・大学院生・学部生(研究生・研究員等も含む)等に、本セン ターが公開している個票データを提供します。
- 「新規開業パネル調査」の個票データについては学部生の利用は できません。
- 利用に際しては、申請手続きにある誓約事項に記載された内容に 従うことを義務付けています。「同意事項」に違反した場合には、 データの利用を禁止させて頂くことがありますので、ご注意くだ さい。
- 調査個票データの提供は、本センターのホームページから利用申 請をしたのち、本センターが利用承認した場合に限り、本センタ ーのホームページよりデータをダウンロードできます。個票デー タは無償で提供しています。

## 利用できるデータと資格について

- 本センターでは、以下のようなパネルデータを提供しています。
- 各データの詳細、最新データについては、リンクからご参照くだ さい。

https://www.pdrc.keio.ac.jp/paneldata/datasets/

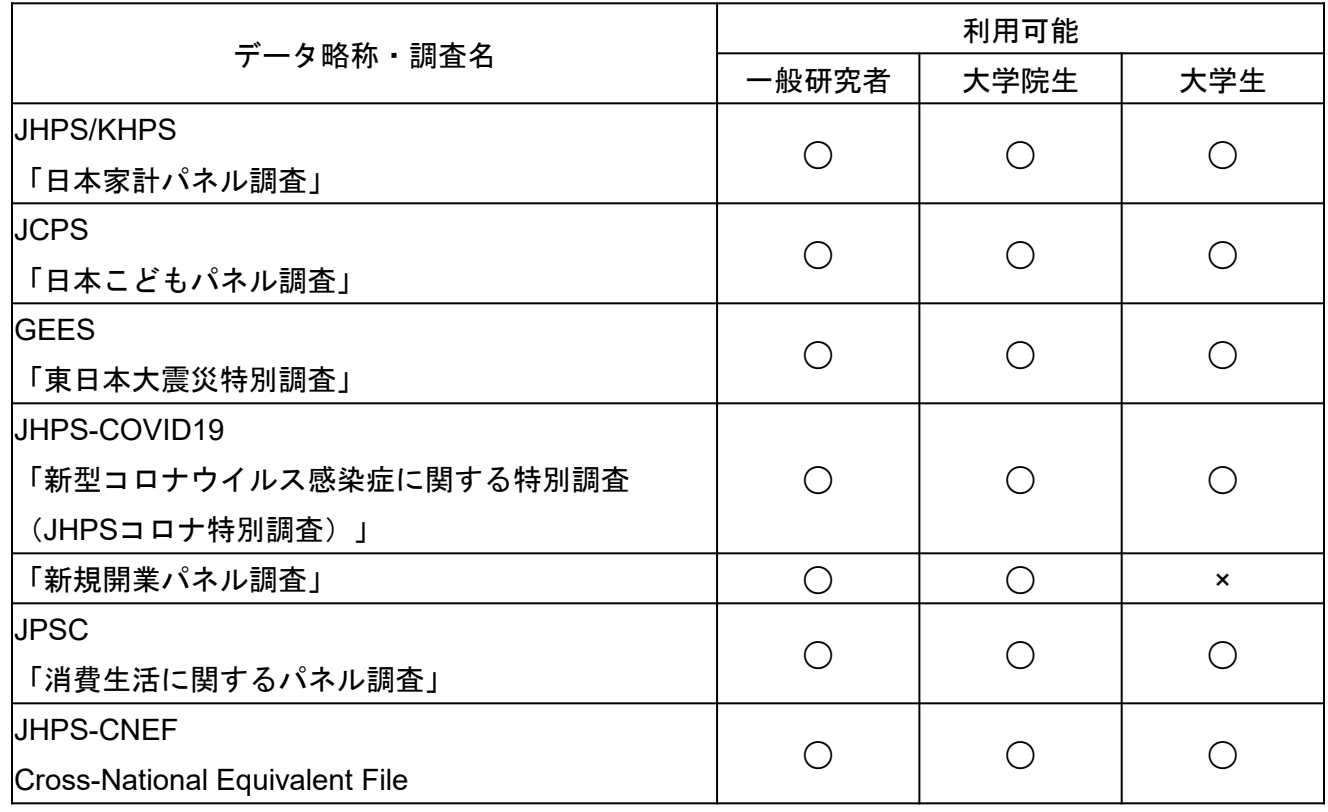

## データ申請~利用までの流れ

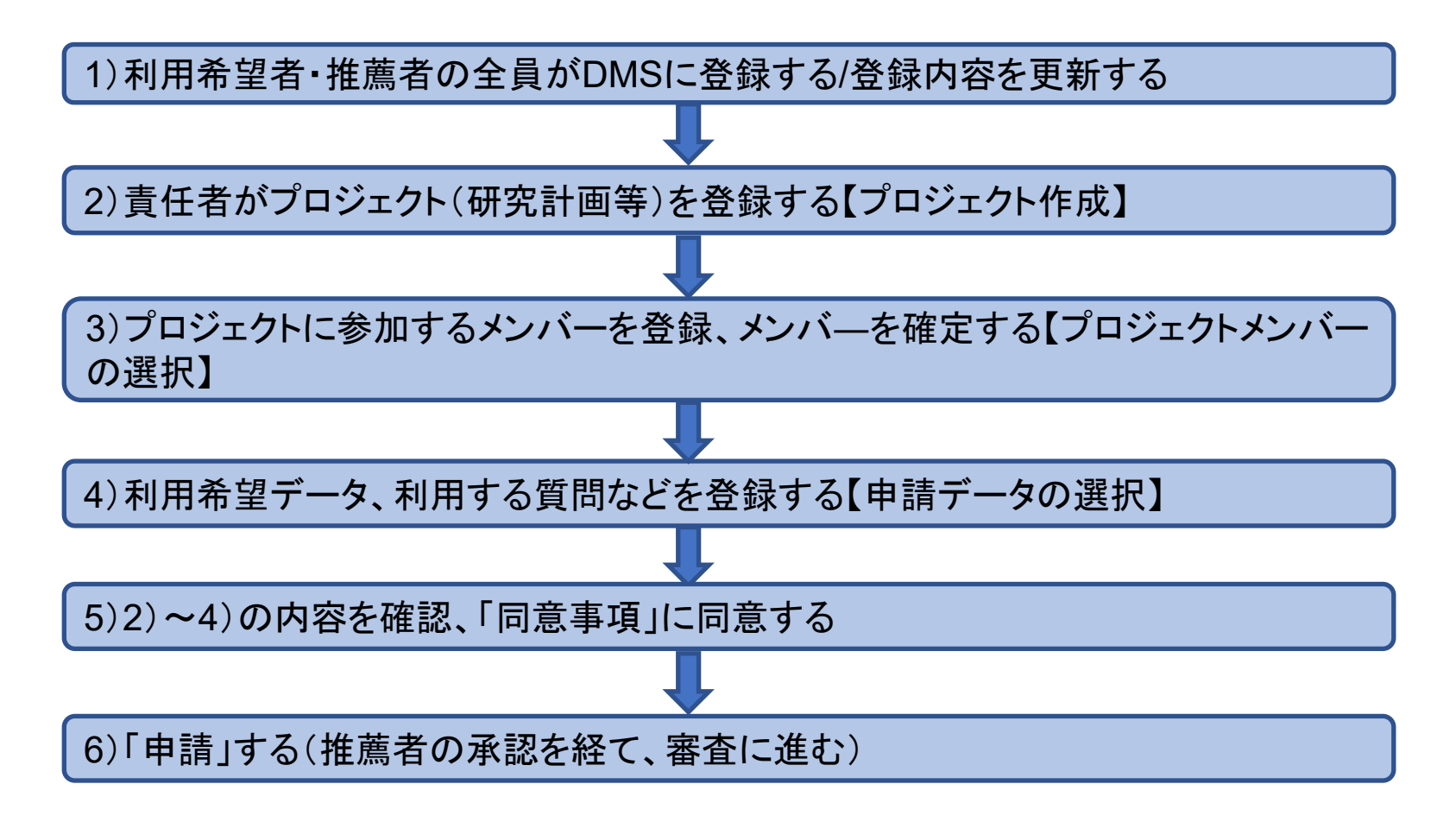

審査で申請が承認されるとメールで通知され、データをダウンロードする

# 新規登録

データの利用希望者(共同研究の場合、利用者全員分)、 および利用希望者の推薦者となる方は、事前にDMSへの ユーザー登録を行ってください。

## アカウント新規登録(日本語)

アカウント新規登録 名前 计 名 名前(ローマ字) 姓 (ローマ字) 名 (ローマ字) 学生 ※学部生・大学院生・学生以外のいずれかを選択してください 所属 ※大学または研究機関のいずれかを選択してください 所属機関名 所属機関名 ※大学名または所属研究機関名がわかる正式名称を記入してください 役職 役職 ※記入例:所属学部、所属研究科、所属部署、教授、講師、研究員など 郵便番号 郵便番号 ※ハイフンを除いた数字のみ記入してください 住所

住所

### ◆ 名前:姓・名を入力

- ◆ 名前(ローマ字):姓・名をローマ字表 記で入力
- ◆ 学生:現在の身分を学部生、大学院生、 学生以外から選択してください (研究生やポスドクは大学院生を選択)
- ◆ 所属:大学または研究機関から選択
- ◆ 所属機関名:大学、研究機関の正式名称 を入力
- ◆ 役職:学部・学科・役職など、詳細を入 力、学生は学年も明記してください
- ◆ 郵便番号、住所:自宅や所属先等、連絡 が取れる場所を入力

※所属等に変更があった場合は、必ず更新 してください

#### データを利用する都市

データを利用する都市

データを利用する国

データを利用する国

メールアドレス

メールアドレス

パスワード

パスワード

※半角英数記号で6文字以上入力してください □パスワードを表示

パスワード(確認)

パスワード(確認)

□パスワードを表示

【同意事項】

□ 利用資格・要件を確認しました。

入力内容を確認

ログイン画面に戻る

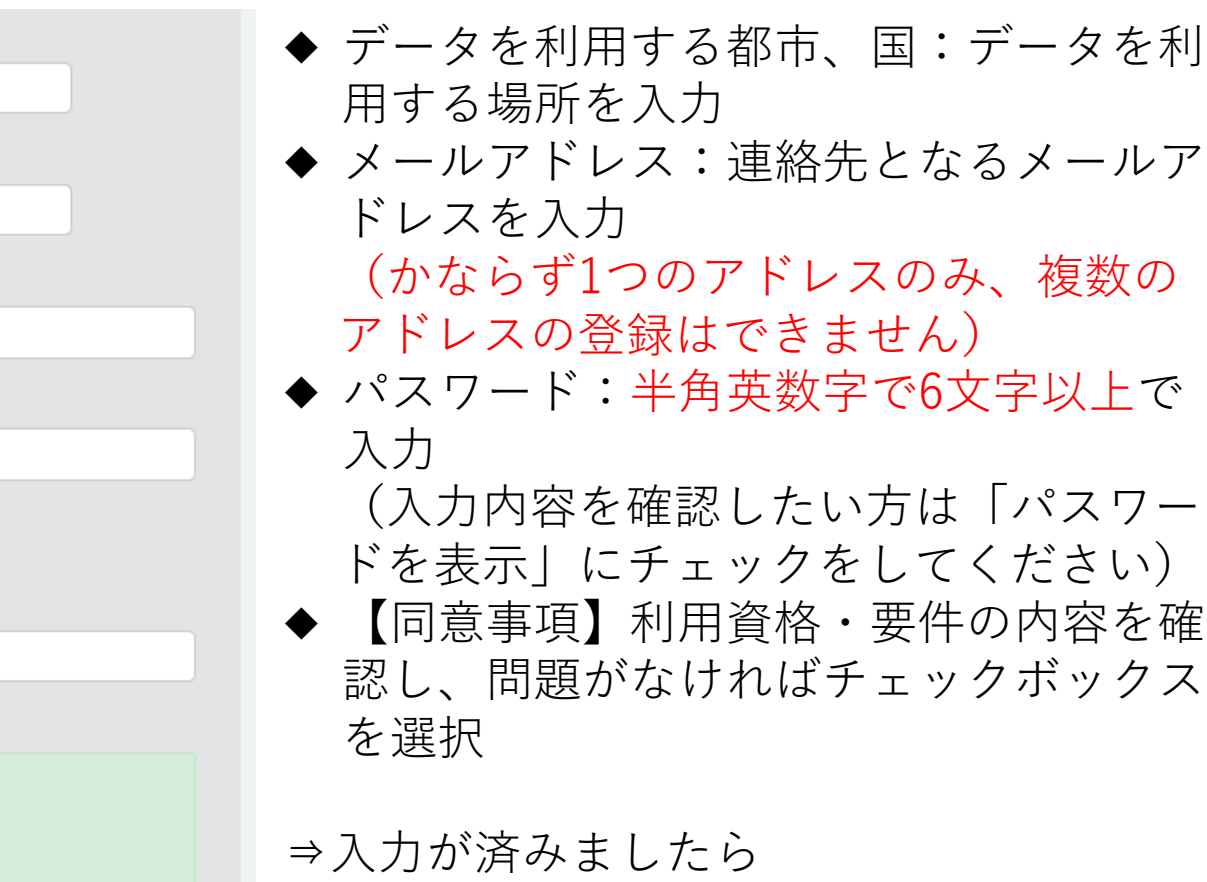

「入力内容を確認」をクリック

⇒次の画面で、内容を確認し「登録」 をクリック

#### アカウント新規登録

仮登録が完了しました。 登録完了用のメールが送信されました。 メール本文内にあるURLをクリックすると登録が完了します。

@ 2020 Panel Data Research Center at Keio University All Rights Reserved.

### ⇒「登録」のボタンをクリック後、 仮登録完了のお知らせ画面に切り替 わります(左上)

#### 慶應義塾大学パネルデータ設計・解析センターへのユーザ登録有難うございます。 このメールは自動返信でお送りしております。

English follows the Japanese.

以下のURLをクリックして登録を完了してください。

https://34.80.198.200/pdrc2/ja/signup/b96b148307b1958e034d6f5708f87ba9

ご不明な点は下記のメールアドレスからお問い合わせください。

info@pdrc.keio.ac.jp

慶應義塾大学パネルデータ設計・解析センター

URL: https://www.pdrc.keio.ac.jp

e-mail: info@pdrc.keio.ac.jp

※このメールは送信専用メールアドレスから配信されています。

ご返信いただいてもお答えできませんのでご了承ください。

Copyright (c) Panel Data Research Center at Keio University All Rights Reserved.

⇒仮登録が完了すると、登録したメ ールアドレスにメール 「KEIO\_PDRC: Please complete your registration ユーザ登録用の URLをお送りします。」が送信され ます(左下文例) メール本文中のURLをクリックし、 登録を完了してください ※ 仮登録から本登録をするURLの有 効期間は1日です。ご注意くださ い。

# データ申請【学生】

学生とは、大学院生・学部生 (研究生・研究員等も含む)が 該当します

## 申請の前にご確認ください

- 利用できるデータに、一部制限があります。 「新規開業パネル調査」と「消費生活に関するパネル 調査(JPSC)」の地域データの2種類は、**学部生は利 用できません。**
- **申請にあたり推薦者を立ててください。** 推薦者は所属機関の長(学科長、学部長、学長など)、 指導教員、あるいは当センターの研究分担者とします。 申請に先立ち、推薦者にもDMSへの登録を依頼し、 登録されたメールアドレスを確認してください。
- 申請から承認までの期間は1週間程度見込んでくださ い。(推薦者の審査期間を除く)

## 1.プロジェクトの作成 (新規)

※プロジェクト作成前に、プロフィールを最新の情報に 更新してください。 ※利用中のプロジェクトを元に作成する場合は 16頁へ

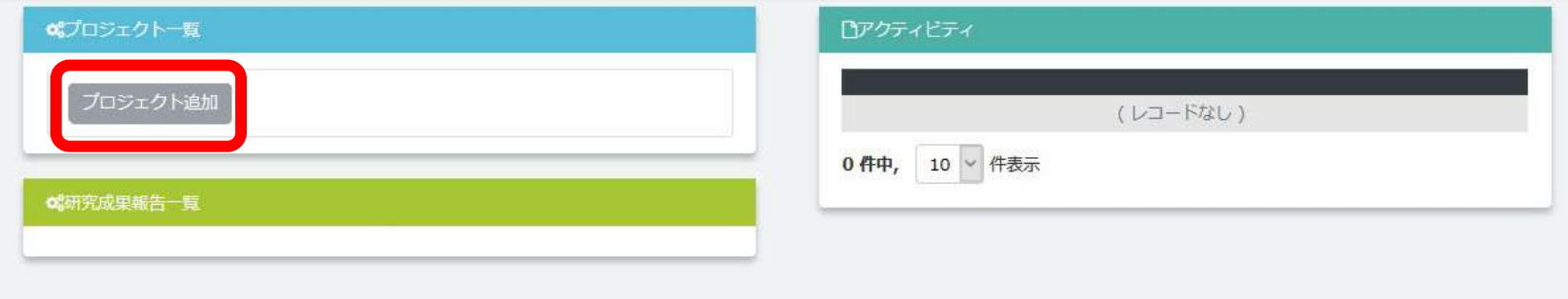

**DMSにログイン後、「プロジェクト一覧」にある「プロジェクト 追加」をクリックしてください。詳細を入力する画面に遷移します。**

## 1.プロジェクトの作成 (新規)

### **タブ「プロジェクト情報」の、下にある「編集」をクリック**

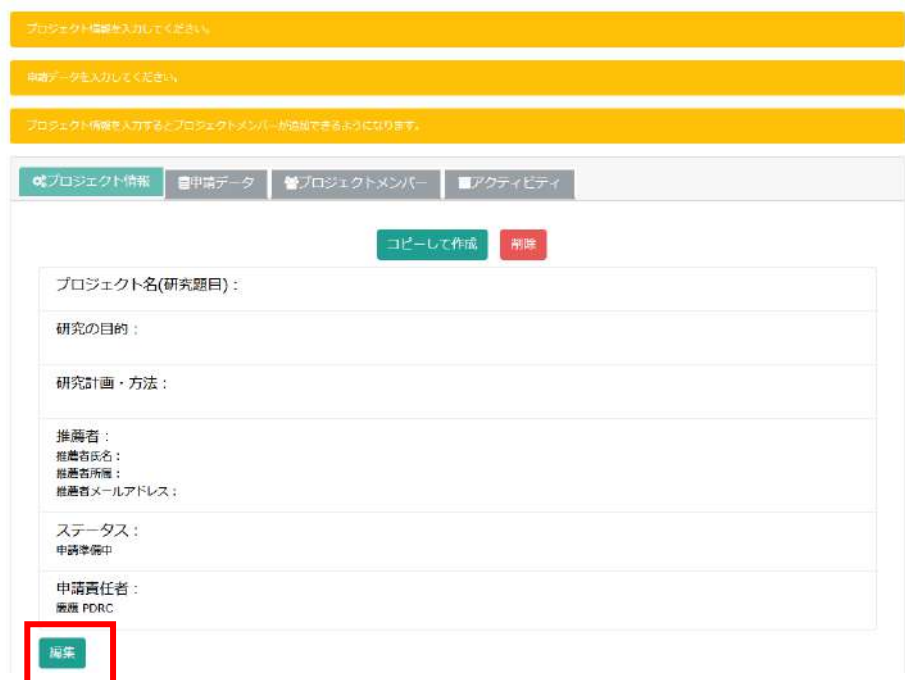

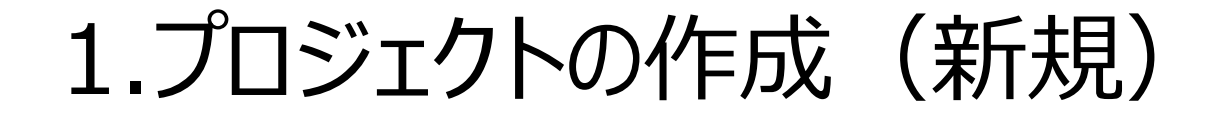

### **下にある「編集」をクリック→「プロジェクト情報」について、各項 目を入力してください。**

#### ◆プロジェクト名:70字以内で、プロジェクト の**内容を表す**適切なタイトルを入力してくださ

プロジェクト名(研究題目):

い。※「卒論」「継続」等は不適切です。 研究内容を特定するのに最も適切な題目を記入してください。

※継続プロジェクトの場合は、プロジェクト名 (研究題目) の冒頭に【継続:前プロジェクトID: \*\*\*\*】と追記してください。 詳しくは【こちら】をご参照ください。

このフィールドは入力必須です。

研究の目的:

研究の目的および予想される結果と意義について、なるべく詳しく、具体的に記入してください。 ※200字以上/英文の場合は100語以上

### ◆研究の目的:プロジェクトの研究目的と予想される結果と意義を、 入力してください。

研究計画・方法: 研究目標を達成するための研究計画・方法について具体的に記入してください。 ※「研究の目的」とは異なる内容を記入してください。データ申請が承認されない場合があります。 ※200字以上/英文の場合は100語以上

### ◆研究計画・方法:研究計画・方法について入力してください。

1.プロジェクトの作成 (新規)

推薦者:

作成するプロジェクトの推薦者を入力してください。

推薦者は、指導やアドバイザーの教員がなることができます。

※あなたのプロジェクトの進捗を確認するために、推薦者の方もシステムにユーザー登録が必要です。

#### 推薦者氏名 **◆推薦者の名前、所属、メールアド** 推薦者所属 **レスを入力してください。** なお推薦者も、DMSへの登録を必 ※大学名の正式名称 要としますので、事前に推薦者が登 推薦者メールアドレス 録済であるか、登録済みのメールア ドレスをご確認ください。

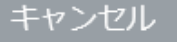

確認

入力内容を確認し問題なければ「確認」をクリック ⇒遷移した画面で、「保存」をクリック

1.プロジェクトの作成 (新規)

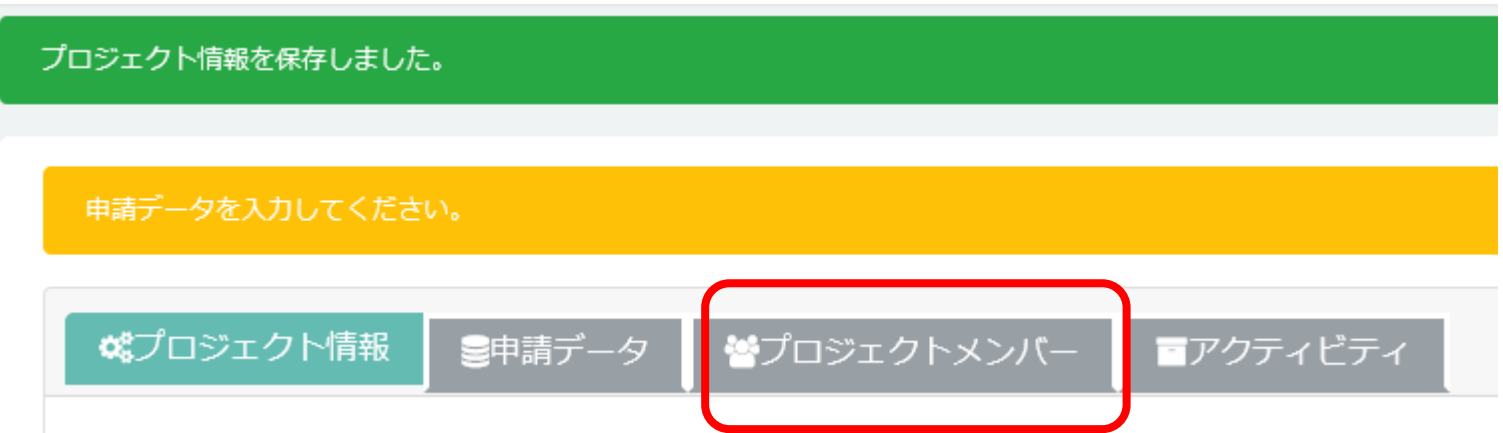

- ページ上に「プロジェクト情報を保存しました」というメッセージが表示され ます。TOP画面に戻る(左上のロゴをクリック)と「プロジェクト一覧」に作 成したプロジェクトが表示され、右側の「アクティビティ」に記録が残ります。
- TOP画面「プロジェクト一覧」の当該プロジェクトをクリックすると詳細画面 が表示されます。ページ下部の「編集」をクリックすると、プロジェクトの内 容が編集可能となります。

### 「プロジェクトメンバー」のタブをクリックし、プロジェクトメンバー の選択へ進みます。

## 1.プロジェクトの作成 (追加)

既に利用承認のある方については、利用中または過去の申請内容を活用して プロジェクトを作成することができます(まったく別のプロジェクトの場合 は、新規プロジェクトの場合を参照してください)。

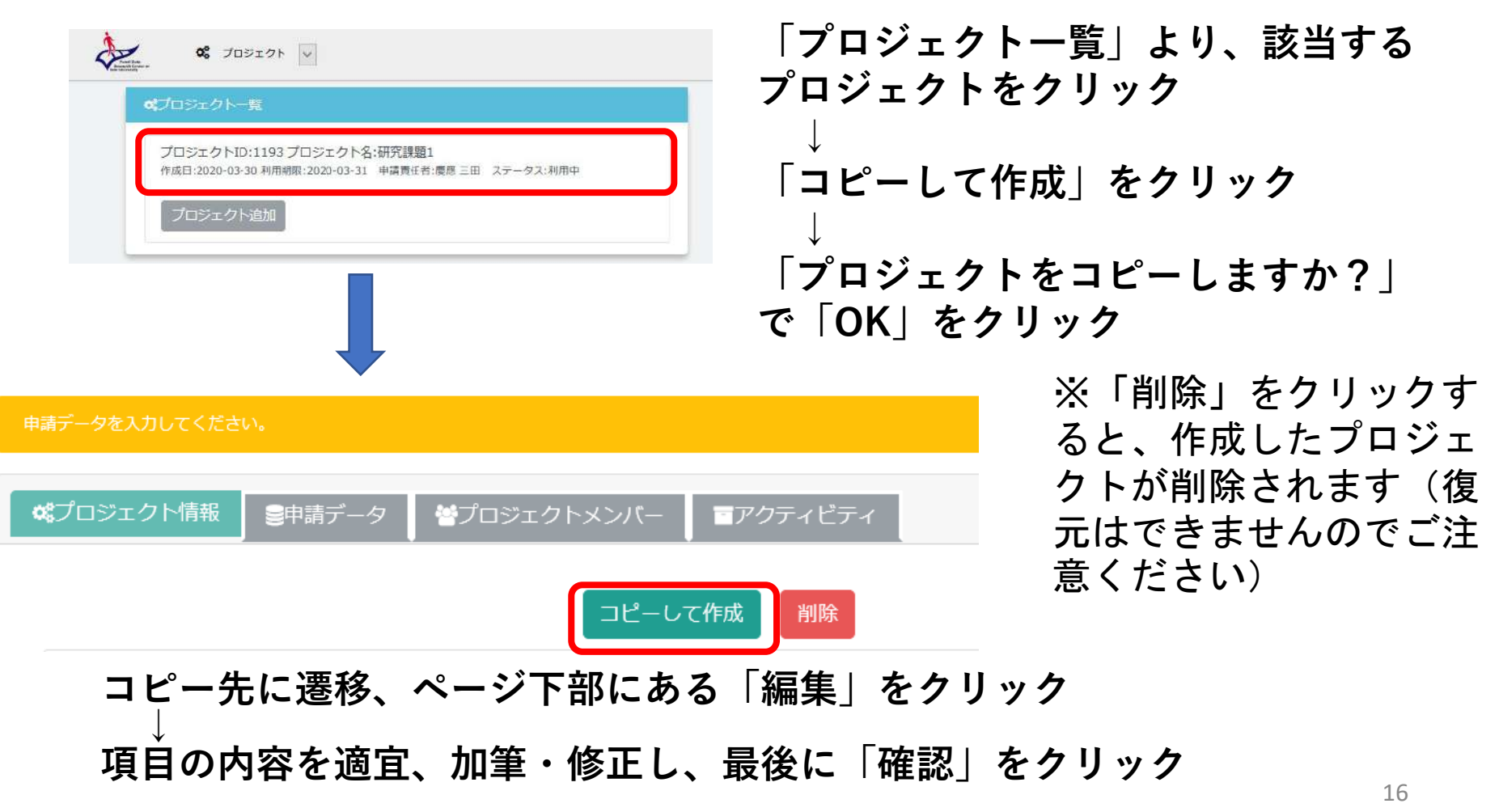

## 2.プロジェクトメンバーの選択

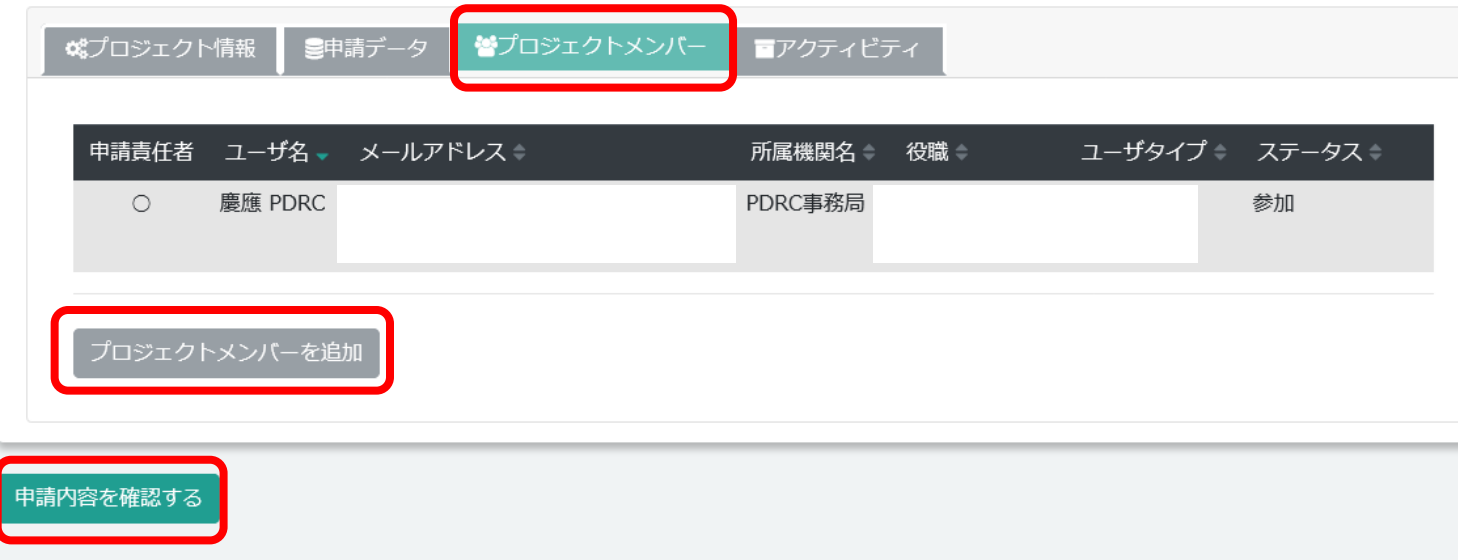

**「プロジェクトメンバー」のタブをクリックします。** 入力作業を行っている人(申請責任者)の名前が表示されます。

- **単独で申請する場合 ⇒「申請データ」を登録へ進む**
- **複数名(共同研究)で申請したい場合⇒「プロジェクトメンバーを追加」 をクリック、以下で参加者の追加手続きをおこなってください。**

2.プロジェクトメンバーの選択 (複数名の場合)

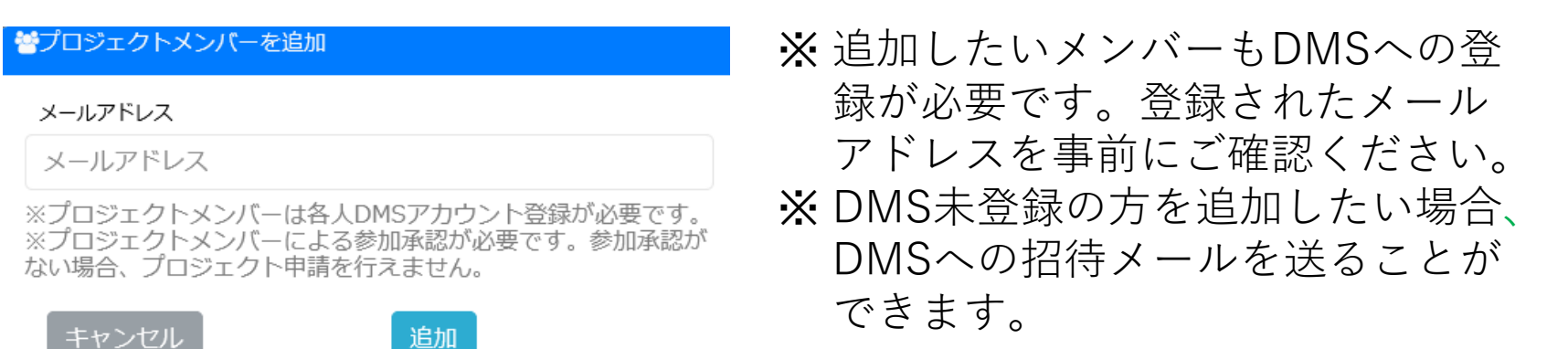

**追加したいメンバーのメールアドレスを入力**

**↓ 「追加」をクリック**

**↓ (追加メンバーの)DMS登録メールアドレスに「KEIO\_PDRC:Panel Data joint research パネルデータ共同利用(研究)について」というタイトルのメ ールが届く**

**↓ (追加メンバーが) DMSログイン後、表示されるプロジェクトの内容および 【同意事項】を確認のうえチェックをつけ、「参加」をクリック** ※ **参加を希望しない場合は「不参加」をクリック**

2.プロジェクトメンバーの選択 (複数名の場合)

- 「参加」をしたメンバーは、メンバーリストの「ステータス」が「参 加」になります。
- **プロジェクトメンバー全員が「参加」になった状態を確認 ⇒「申請データ」の登録へ進む**

- ※ プロジェクトメンバーに「不参加」のメンバーが含まれていると申請 をすることができません。プロジェクトメンバー一覧から該当メンバ ーを「削除」して「プロジェクト申請」をしてください。
- ※ **DMS未登録ユーザーを招待した場合は、ユーザー登録を確認後、再度 プロジェクトメンバーへの追加を行ってください。**

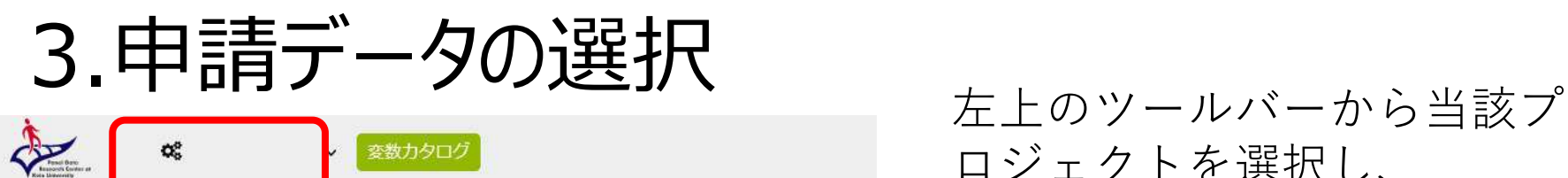

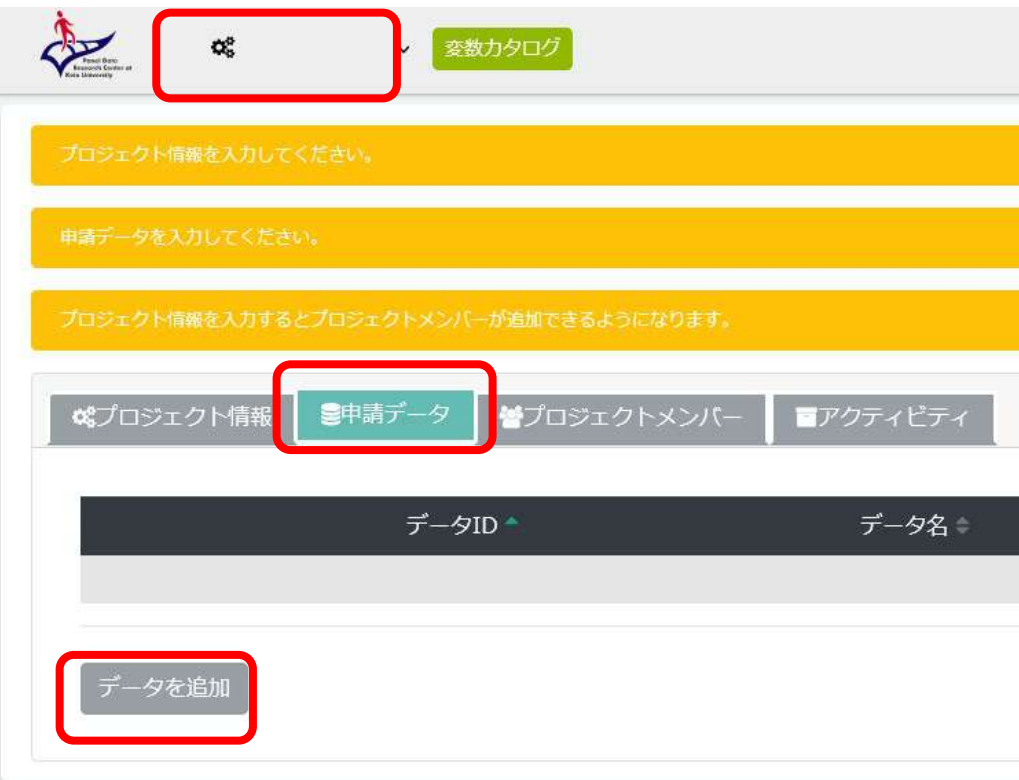

ロジェクトを選択し、 **「申請データ」のタブをクリ ック⇒「データを追加」をク リック**

※ **1つのプロジェクトで複数 のデータを申請できます。** 「申請データ」⇒「データ を追加」をくり返し、利用 するデータをすべてをリス トに追加してください。

プロジェクトメンバーに学部生とそれ以外の学生ユ ーザーを含む場合は、必ずプロジェクトメンバー登 録を先に行ってからデータ選択に進んでください。

## 3.申請データの選択

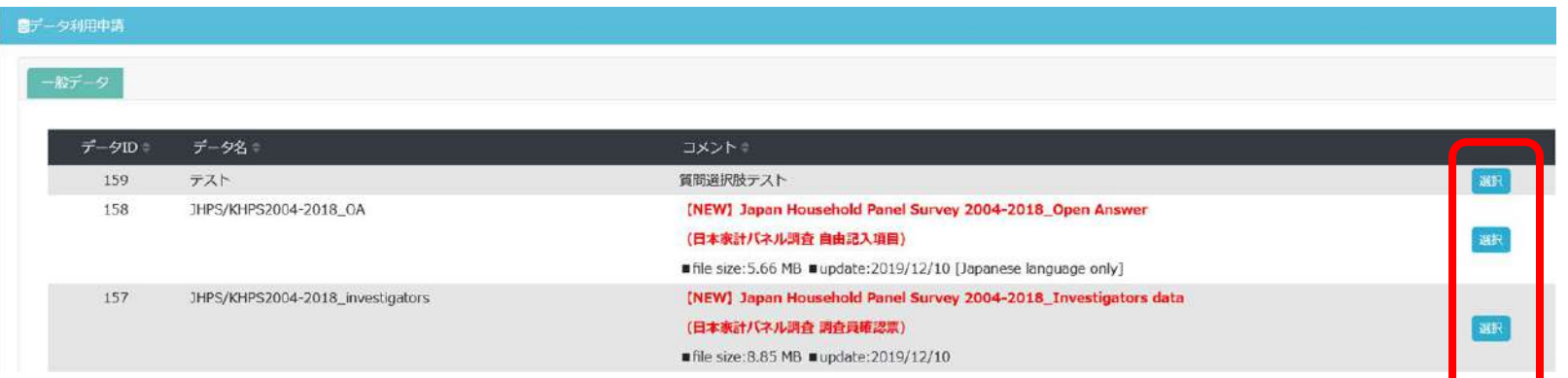

### **データ一覧から**、希望するデータ名の右側にある**「選択」をクリック⇒デ ータごとに利用項目等を入力する画面に遷移**

- ※ データ一覧にはプロジェクトメンバー全員が利用可能なデータが表示さ れます。学部生とそれ以外の学生では利用可能データが異なります。プ ロジェクトメンバーに学部生とそれ以外の学生が混在する場合は、「学 部生」が利用可能なデータリストが表示されます。
- ※ 複数のデータを申請する場合は、1つずつ利用項目等の入力をしてくだ さい。
- ※ データは最新のものを利用するようにしてください。何らかの理由で旧 データを必要とされる場合は「研究計画・方法」欄に旧データの利用理 由をご記入ください。 <sup>21</sup>

## 3. 申請データの選択 (利用項目の入力)

### ◆ JHPS/KHPS本体調査(最新データ)の場合

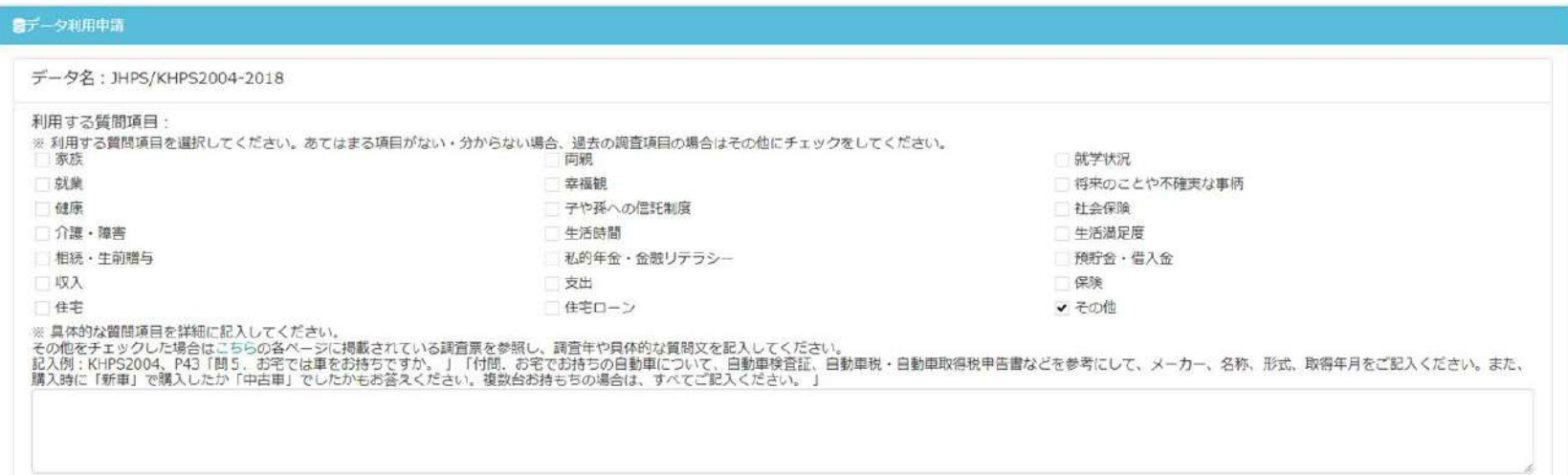

調査票を参照し、 「利用する質問項目」を選択してください。 あてはまる調査項目がない・分からない場合、過去の調査項目の場合は 「その他」にチェックをし、表示された記入欄に具体的な質問項目を詳細 に(JHPSまたはKHPS調査年、ページ数、問番号、質問文等)記入してく ださい。

※ 調査票見本は

(https://www.pdrc.keio.ac.jp/paneldata/datasets/jhpskhps/)の各ペ ージに掲載されています。

## 3. 申請データの選択 (利用項目の入力)

◆ JHPS/KHPS付帯調査(investigators、OA等)の場合

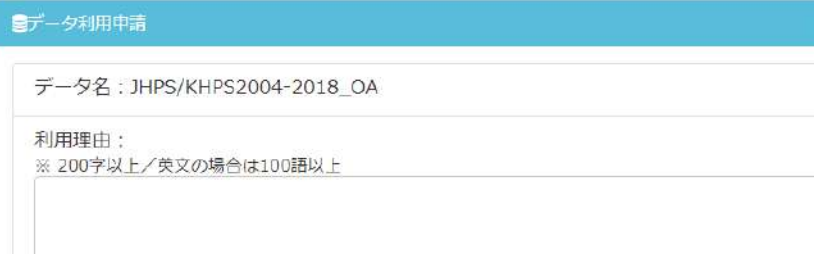

データの利用理由を記入してください。 ※ 200字以上(英文は100語以上)

### ◆ JCPS、GEES、JPSC等の場合

■データ利用申請

データ名: JCPS2013

利用する質問項目:

※具体的な質問項目を詳細に記入してください。 記入例:KHPS2004、P43「問5.お宅では車をお持ちですか。 」「付問.お宅でお持ちの自動車に<sup>・</sup><br>購入時に「新車」で購入したか「中古車」でしたかもお答えください。複数台お持もちの場合は、す^ 具体的な質問項目を詳細に(調査年、 ページ数、問番号、質問文)記入して ください。

### 4.申請内容の確認

### **下にある「申請内容を確認する」をクリック ⇒これまで入力した内容が一覧で表示されます。**

※ 修正したい項目がある場合は、ページ下の「修正する」をクリックし、 上部にある「プロジェクト情報」「申請データ」「プロジェクトメンバ ー」の該当するタブをクリックし、入力内容の修正を行ってください。 ⇒「申請内容を確認する」をクリックして、再度、確認してください。

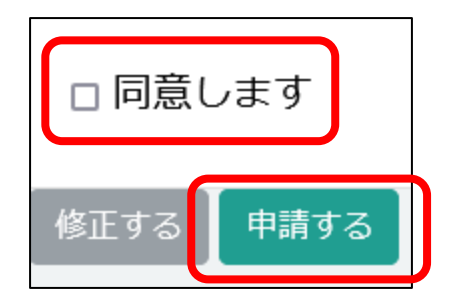

### **入力内容に問題がない場合は、【同意事項】を確認し、 「同意します」にチェックを付ける**

**「申請する」をクリック**

**↓**

### 4.申請内容の確認

### **【全員の方に】**

- 「申請する」と、登録したアドレスに「KEIO\_PDRC: Acknowledgement of Application for Data Use 利用申請受付のお知らせ」というタイトルのメ ールが届きます。
- 推薦者にも「 KEIO\_PDRC: Approval Request Your student applied for data. 推薦依頼 - 学生がデータを申請しました」というタイトルのメールが 届きますので、内容を確認のうえ「承認」をしてもらってください(「メッ セージ」は特になければ入力不要です)。
- 審査状況はプロジェクトのステータスをご確認ください。「申請準備中」の 場合、まだ申請手続きが完了していない状態です。申請後、推薦者審査中の 場合は「利用申請中(推薦者審査中)」、センター審査中の場合は「利用申 請中」にステータスが変わりますのでご参照ください。
- ※ 推薦者から非承認の場合も、その旨の通知が届きます。
- ※ 推薦者からの承認後、申請内容についての審査が行われます。申請後に、 1週間近く審査結果の連絡がない場合は、まずご自身で推薦者に推薦依頼 のメールが届いているか、推薦の承認/非承認が行われているかをご確認く ださい。

## 5.結果の通知からデータ利用

- 審査の結果、利用が承認された場合「KEIO\_PDRC: Notice of Approval of Project プロジェクト承認のお知らせ」というタイトルのメールが届 きます。
- ※非承認の場合も、メールでお知らせが届きます。非承認理由をご確認の 上、再申請を行ってください。

⇒DMSにログインし、申請したプロジェクトの「ステータス」が「利用 中」になっていることを確認してください。

5.結果の通知からデータ利用

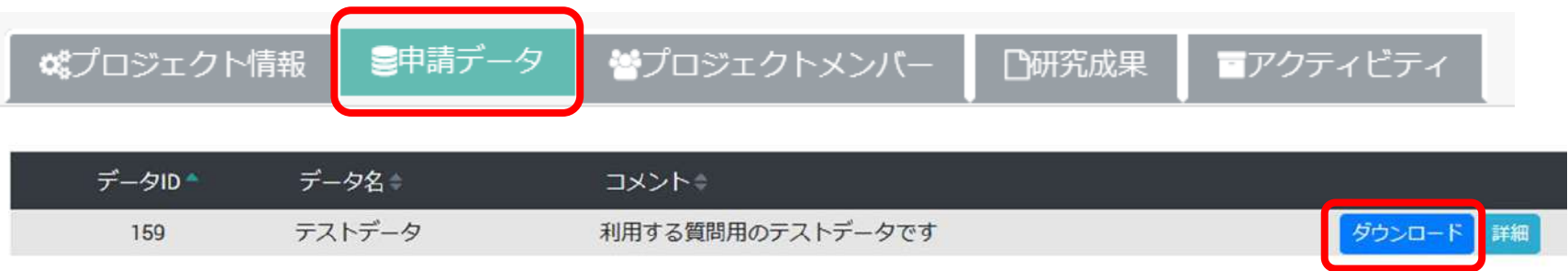

**⇒当該プロジェクトをクリック→「申請データ」のタブをクリック ⇒承認されたデータの「ダウンロード」をクリックしてデータを入手 してください。**

※データのダウンロードは、利用期間中であれば、複数回可能です。

## 5.結果の通知からデータ利用

- 提供されたデータ、資料等について誤りがある場合、本センター事 務局までお知らせください。
- なお、データの詳細等については、原則として本センターのホーム ページ内に記載されている事項およびダウンロードしたファイルに 収録される関連資料のみで判断することとし、利用者が加工するこ とによるデータの解釈については利用者当人の責任によるものとし ます。
- 学術誌あるいは学会等で分析結果を発表する際は、慶應義塾大学経 済学部附属経済研究所パネルデータ設計・解析センターから各デー タの個票データの提供を受けた旨を必ず明記して下さい。

例: 本稿の分析に際しては、慶應義塾大学経済学部附属経済研究所パネルデータ設計・解析センターによ る「日本家計パネル調査(JHPS/KHPS)」の個票データの提供を受けた。

The data for this analysis, Japan Household Panel Survey (JHPS/KHPS), was provided by the Keio University Panel Data Research Center.

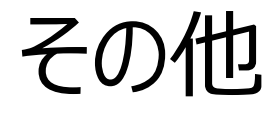

### ご不明な点は、ホームページのお問い合わせ、 (https://www.pdrc.keio.ac.jp/inquiry/)または、下記 メールアドレスからお問い合わせください。

慶應義塾大学経済学部附属経済研究所 パネルデータ設計・解析センター(PDRC) 事務局

https://www.pdrc.keio.ac.jp/

info@pdrc.keio.ac.jp